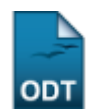

## **Listar/Alterar Acompanhante de Discentes**

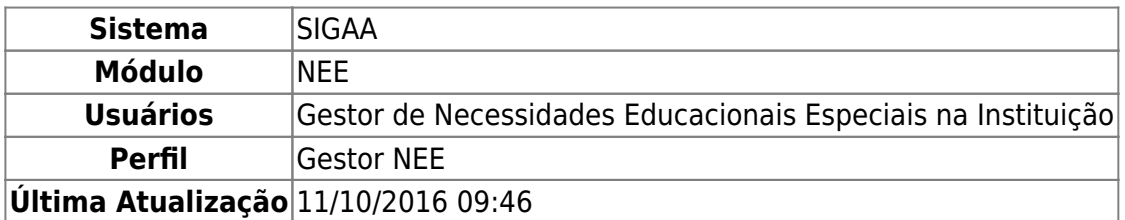

Esta funcionalidade permite ao usuário realizar uma busca pelos acompanhantes de discentes da Instituição que possuem necessidades educacionais especiais, bem como visualizar as principais informações e/ou desativar um determinado acompanhante cadastrado, conforme desejado.

Para realizar a operação, acesse o SIGAA → Módulos → NEE → Aluno → Acompanhamento de Discentes → Listar/Alterar Acompanhante.

O sistema disponibilizará a seguinte tela:

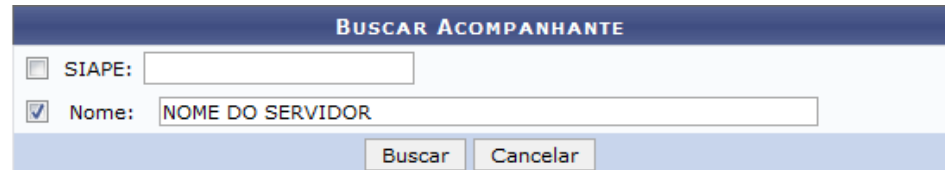

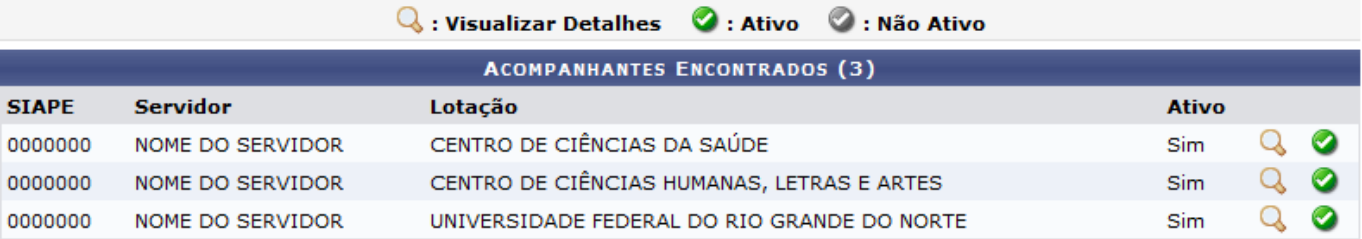

## Necessidades Educacionais Especiais

Para realizar busca por acompanhante, informe o código SIAPE e/ou Nome do servidor. Como exemplo, utilizaremos o Nome NOME DO SERVIDOR.

Sedesejar retornar ao menu inicial do módulo, clique em Necessidades Educacionais Especiais, Esta ação será válida sempre que for apresentada.

Caso desista da operação, clique em *Cancelar* e confirme a desistência na janela que será exibida. Esta opção será válida para todas as telas em que estiver presente.

Para seguir com a operação, clique em *Buscar*. A página será prontamente atualizada passando a exibir apenas os resultados que atendem aos critérios de busca, conforme a imagem abaixo:

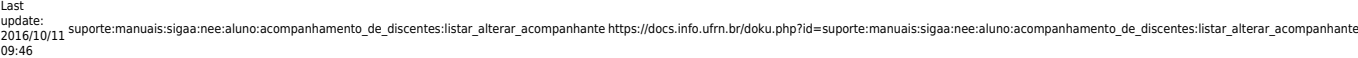

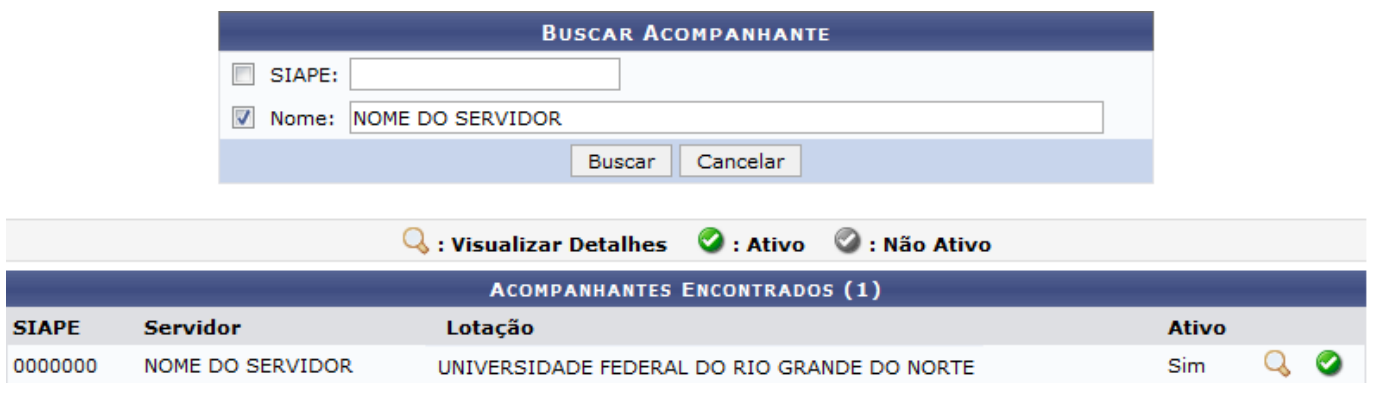

Para visualizar detalhes do acompanhante, clique no ícone Q[.](https://docs.info.ufrn.br/lib/exe/detail.php?id=suporte%3Amanuais%3Asigaa%3Anee%3Aaluno%3Aacompanhamento_de_discentes%3Alistar_alterar_acompanhante&media=suporte:manuais:sigaa:nee:aluno:acompanhamento_de_discentes:screen_shot_2058.png) O sistema direcionará para a seguinte tela:

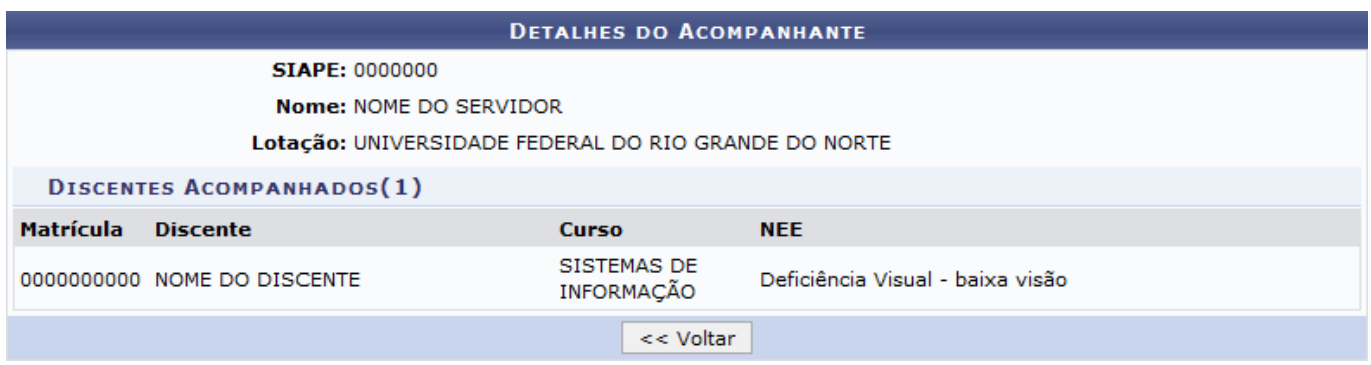

Para retornar a tela anterior, clique em *Voltar*.

Retornando a tela contendo os Acompanhantes Encontrados, clique em se desejar desativar acompanhante. O ícone passará a ser exibido desta maneira [.](https://docs.info.ufrn.br/lib/exe/detail.php?id=suporte%3Amanuais%3Asigaa%3Anee%3Aaluno%3Aacompanhamento_de_discentes%3Alistar_alterar_acompanhante&media=suporte:manuais:sigaa:nee:aluno:acompanhamento_de_discentes:screen_shot_2061.png)

## **Bom Trabalho!**

## **Manuais Relacionados**

[Cadastrar Acompanhante de Discentes](https://docs.info.ufrn.br/doku.php?id=suporte:manuais:sigaa:nee:aluno:acompanhamento_de_discentes:cadastrar_acompanhante)

[<< Voltar - Manuais do SIGAA](https://docs.info.ufrn.br/doku.php?id=suporte:manuais:sigaa:nee:lista)

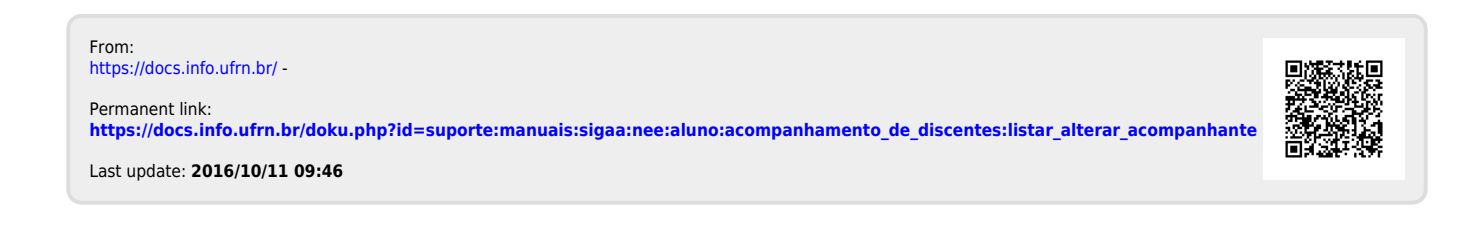